## **HAWKMail**

## **HACC, Central Pennsylvania's Community College**

Powered by

Google

## **How to Forward HAWKMail**

**IMPORTANT: HACC will ensure that HACC‐generated emails are sent to HAWKMail. HACC is not responsible for emails forwarded from HAWKMail to another email account.**

- 1. Go to http://mail.hawkmail.hacc.edu .
- 2. Enter your Username and Password.
- 3. Click the **Sign in** button.

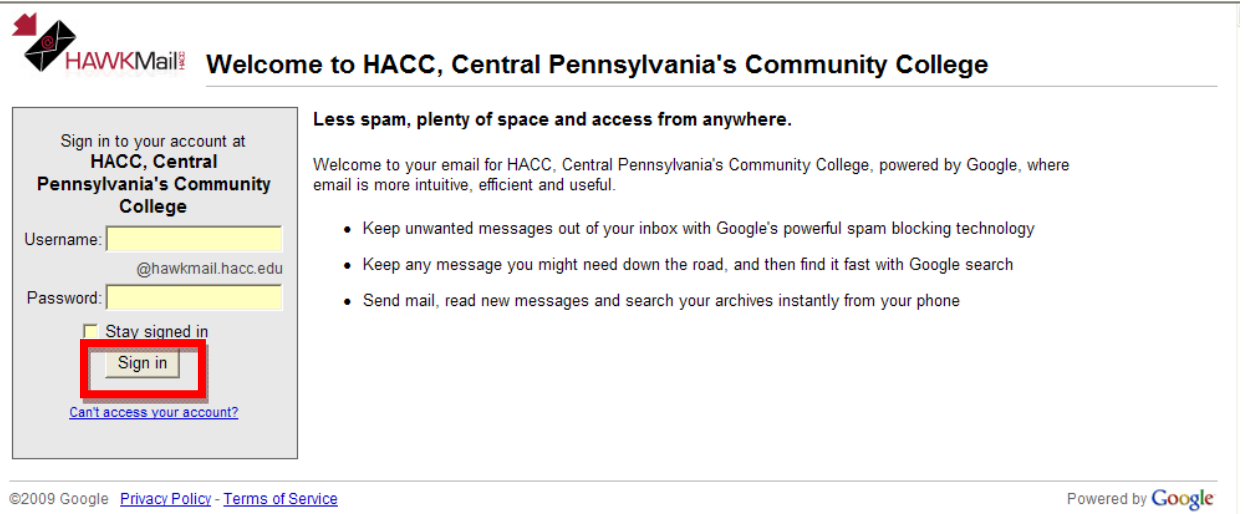

## 4. Click the **gear icon**  at the top of the page and choose **Mail Settings**.

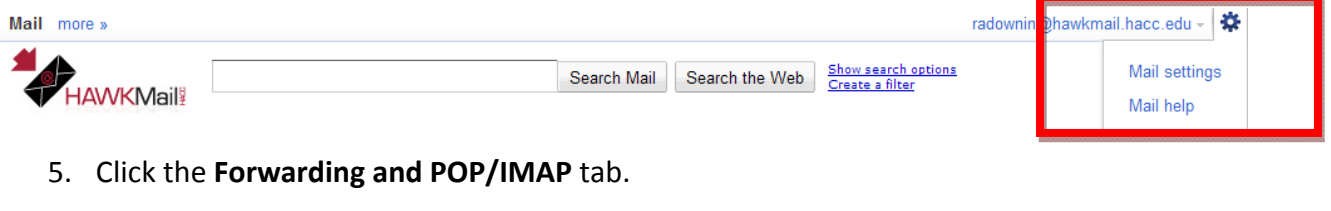

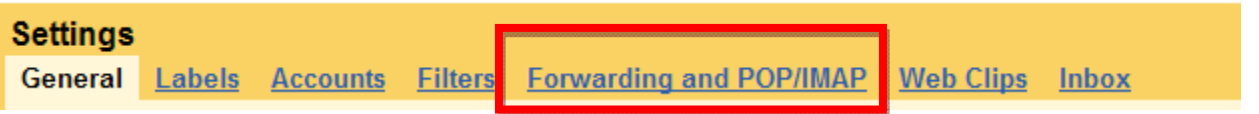

6. Select **'Add a forwarding address'**. Enter the email address to which you'd like your messages forwarded.

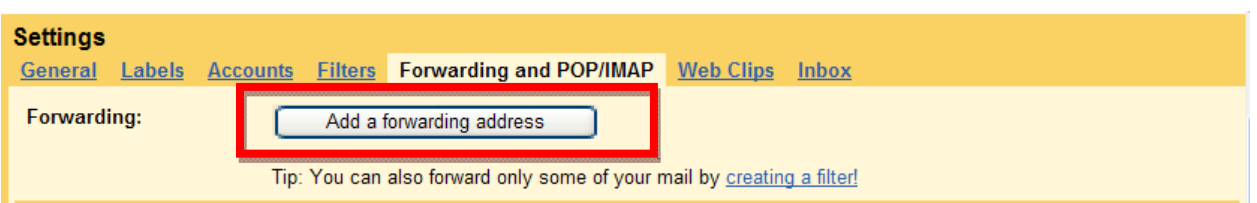

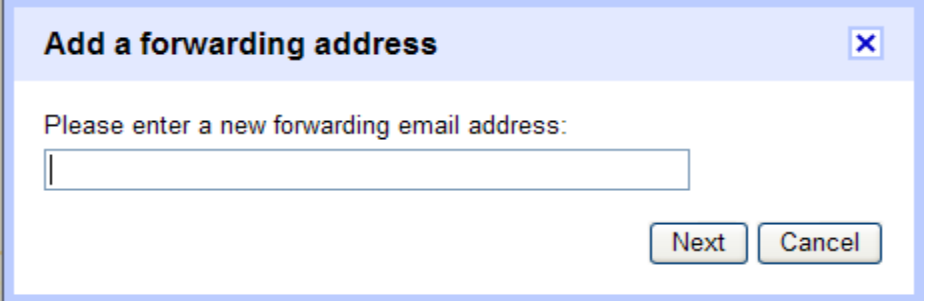

7. For your security, a verification to that email address will be sent to the forwarding email address.

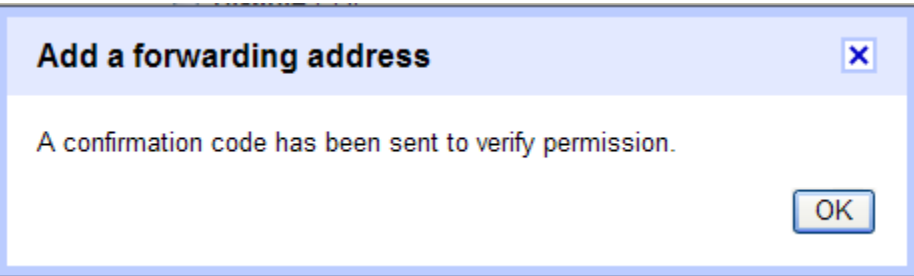

- 8. Open your forwarding email account and locate the confirmation email from **HACC, Central Pennsylvania's Community College Team**. Open the email and click on the verification link in that email. If you click the link and it appears to be broken, please copy and paste it into a new browser window. A **'confirmation success'** message will display.
- 9. Back in HAWKMail, click the **Refresh** button at the top of the page so the **'Adding a forward address'** confirmation displays.
- 10. Click the **Save Changes** button.

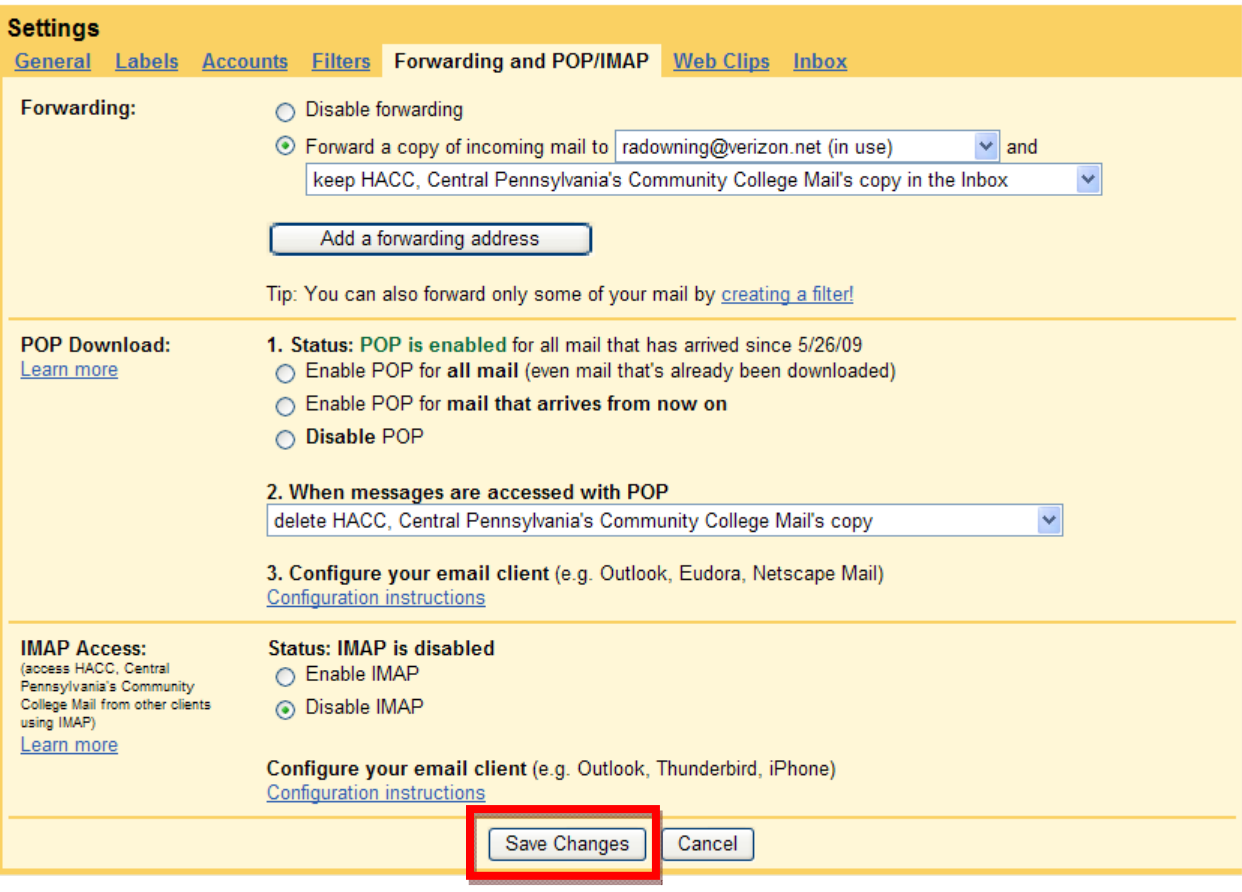